SC21H-N **| QUICK SETUP GUIDE**

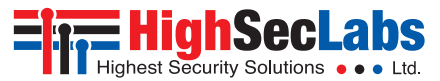

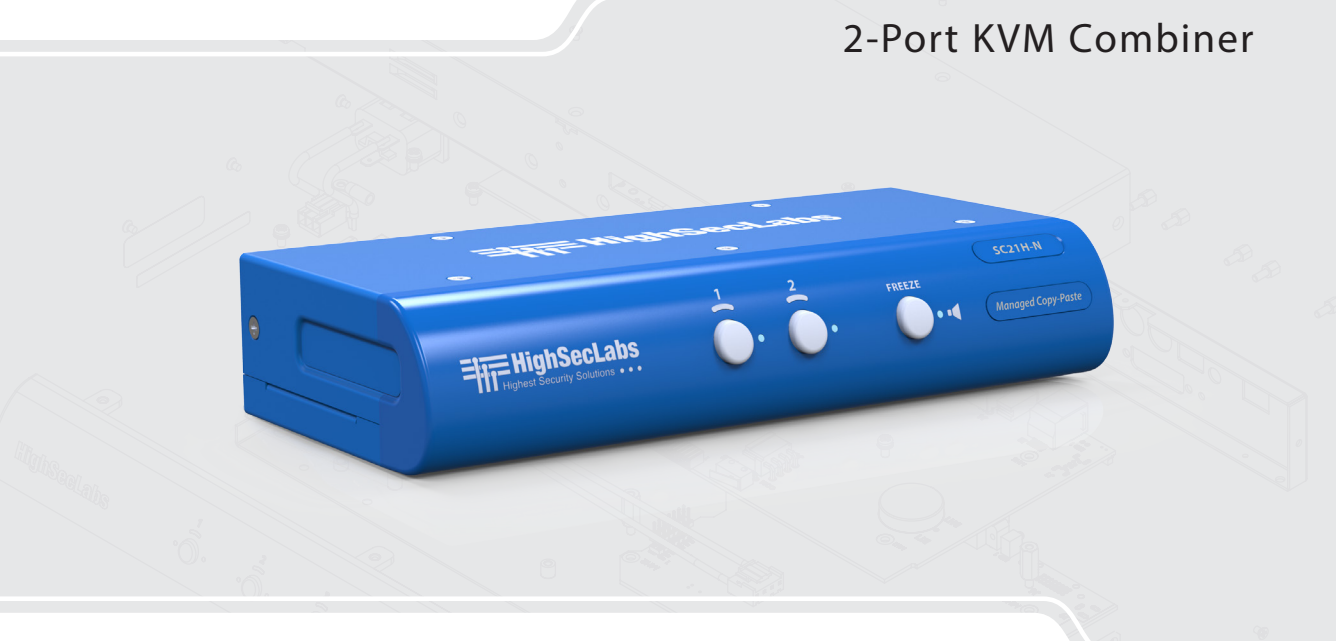

## **Models:** SC21H-N – 2-Port HDMI Video KVM Combiner, PP 3.0 HDC15377 Rev. 1.0

# Table of Contents

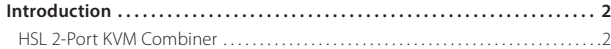

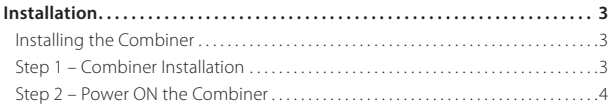

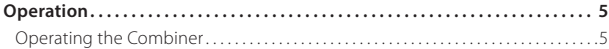

## **INTRODUCTION**

# **HSL 2-Port KVM Combiner**

Interact with multiple computers presented on the same display at the same time using a single set of USB, audio, keyboard, video and mouse peripherals.

The KVM Combiner switch offered by HSL provides increased productivity in challenging multi-computer environments where users are required to view and interact with several computers simultaneously.

This guide instructs how to install, configure and operate a HSL KVM Combiner.

# Installation

# **Installing the Combiner**

## **Step 1 – Combiner Installation**

- 1. Verify that all peripherals and computers are turned off prior to connecting them to the product.
- 2. The Combiner's back panel is divided into Console Ports and Computer Ports sections.
- 3. Connect peripherals which are due to be shared by the Combiner to the Console ports.
- 4. Connect each computer that requires access to the shared peripherals to a Computer port group.
- 5. Make sure that every computer is connected to a separate Computer port group.
- 6. Computer port group numbers are represented by push buttons on the product's front panel.
- 7. Switch peripherals between computers by pressing the push buttons on the product's front panel.

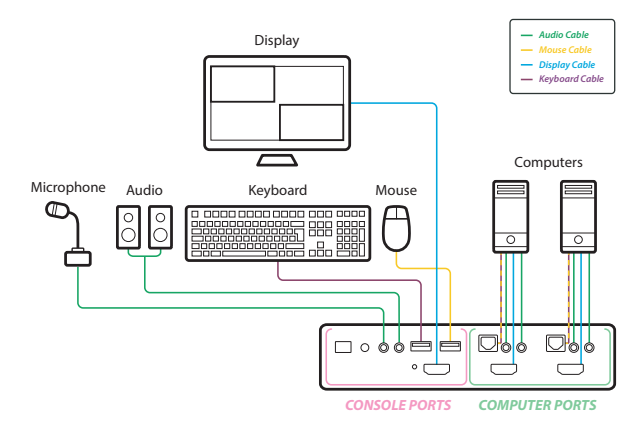

# Installation

## **Step 2 – Power ON the Combiner**

- **•** Turn ON all the PCs.
- **•** Connect the power supply and power ON the combiner
- **•** The combiner boots into Tile view-mode, where source #1 is presented on the upper-left screen area and source #2 is presented on the lower right screen area.

**Note:** In case no picture is presented after powering ON the combiner, connect an alternate display to the combiner's display console port, or perform a reset to factory default.

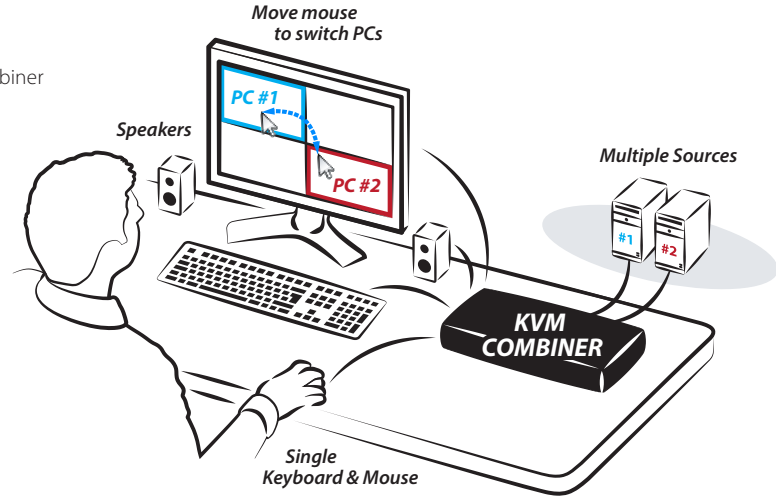

## **OPERATION**

# **Operating the Combiner**

Operation modes determine the device state.

### **Important Notes:**

- 1. Always use the left control key (CTRL) unless otherwise specified.
- 2. Do not use the numeric keypad for toggling shortcuts unless otherwise specified.
- 3. ALL KEYBOARD SHORTCUTS REFER TO QWERTY KEYBOARDS. In case a non-qwerty keyboard is in use, keep using the QWERTY layout. For example, in AZERTY keyboard, where the letter A is equivalent to the location of the letter Q on a QWERTY keyboard, type **{ CTRL | CTRL | a }** to switch to tile view.

### **User mode Admin mode**

### • **User mode features:**

- This is the default mode.
- **Interact with computers:** Simultaneously interact with multiple computers at the same time using a single set of keyboard and mouse.

• **Key sequence:** Press {Left CTRL | Left CTRL | U} to access User mode.

### • **Admin mode features:**

- Set Combiner resolution settings
- Set Channel window size
- Set Channel window layout
- Set Channel frame and title
- Set Channel aspect ratio
- **Key sequence:** Press, {Left CTRL | Left CTRL | O} to access the Admin mode.
- • **On screen text:** 'Admin Mode' title appears on the lower left screen corner to indicate that Admin mode is active.
- **On screen channel number:** Channel number appears on top of each channel window frame.
- • **Admin mode mouse functionality:**
	- The mouse is used for operation purposes such as, changing channels, toggling between view modes...etc. It cannot be used for interacting with sources.
	- **Mouse cursor frame color:** Mouse cursor frame color turns RED.

## **OPERATION**

## **User mode actions Admin mode actions**

• **Smoothly switch between computers (Virtual Display Technology - VDT):** Automatically switch control from one computer to another by dragging the mouse cursor over the computer's channel window border. Peripherals switch to the next computer without having to press any buttons once the mouse is passing the channel window border.

• **Change channel window position:**

Click and hold a channel window frame using the left mouse button to drag it to a new position.

- • **Resize channel window size:** Select a channel window and scroll the mouse middle button to resize it.
- **Horizontal resize:** align the channel window to the bottom screen area to force horizontal resize.
- **Vertical resize:** align the channel window to the right to force vertical resize.

### **User mode key sequences Admin mode menus Admin mode menus**

- **Display modes:** Display modes determine how channel windows are presented on the combiner screen.
	- Keyboard key sequences: Use the following key sequences to switch between various display modes.
- **Display modes:** Display modes determine how channel windows are presented on the combiner screen.
- • **Main menu:** 
	- Allows changing the combiner display modes and screen resolution.
	- Access by right clicking any blank screen area.
- • **Channel menu:**
	- Allows changing per channel settings.
	- Access by right clicking anywhere on a channel window.

### **Admin mode - Main menu**

- 
- **Select active channel:** switch focus between computers. Press {LCTRL | LCTRL | Channel#} for example: {LCTRL | LCTRL | 1} to switch to channel#1.
- **Full screen channel#1:** {LCTRL | LCTRL | Z}.
- **Full screen channel#2:** {LCTRL | LCTRL | 2}.
- **Change resolution:** select screen resolution from the list.
	- **Full screen channel#1:** Maximize channel#1 to full screen.

## **OPERATION**

## **User mode key sequences Admin mode menus Admin mode menus**

- 
- 
- 

- **Picture in Picture:** {LCTRL | LCTRL | P}. **Picture in Picture in Picture (PiP) mode:** Maximize one source screen while presenting the second source screen as a floating small-sized-window.
	- • **Side by Side:** {LCTRL | LCTRL | S}. • **Side by Side mode:** Align two source screens side by side.
- **Custom mode:**  $[LCTRL]$   $C$ .  $|CC|$ **SAVE** to save Custom mode settings.
- **Swap Inputs (swap channel windows position):** {LCTRL | LCTRL | W}.
- Reset to factory default: Clears all settings and restores the device to its original configuration {LCTRL | LCTRL | F11 | R}.
- **Terminal mode:** change product settings from a local terminal console {LCTRL | RCTRL | T}.

### **Admin mode - Channel menu**

**Access by right clicking anywhere on a channel window from Admin mode.**

- **Swap Inputs:** Swap channel windows position. Same as {LCTRL | LCTRL | W}.
- **Show/Hide Frame:** Show or hide the colored channel frame.
- **Show/Hide Title:** Show or hide the channel window title.
- Aspect Ratio ON/OFF: Once ON, the computer screen aspect ratio is kept inside the channel window. Once OFF, the computer screen ratio is stretched to fit the entire channel window size (might distort the picture).
- **System Menu:** Switch to the Main menu.
- **Save:** Save settings.

### **Notes:**

1. Keyboard shortcut keys are to be pressed sequentially.

2. CTRL key refers to **LEFT CTRL** key.

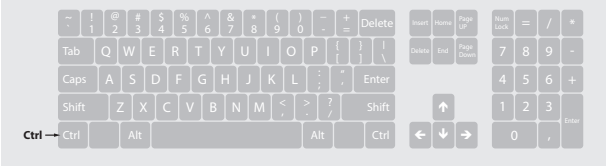

# Highseclabs.com

©2017 All rights reserved. HSL logo and product names are trademarks or service trademarks of HighSecLabs Ltd (HSL). All other marks are the property of their respective owners. Images for demonstration purposes only. This document may contain confidential and/or proprietary information of HSL Corporation, and its receipt or possession does not convey any right to reproduce, disclose its contents, or to manufacture or sell anything that it may describe. Reproduction, disclosure, or use without specific authorization from HSL Corporation is strictly prohibited.